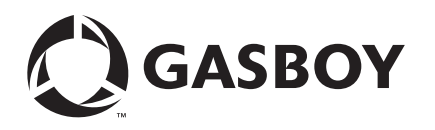

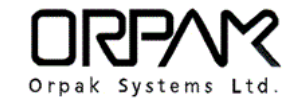

# <span id="page-0-0"></span>**Introduction**

# **Purpose**

This manual provides instructions for installing Microsoft® SQL Server® 2012 Express.

# **IMPORTANT INFORMATION**

Fleet Head Office (FHO) versions 6.4.7.XXX and later no longer have the platform file to support the required infrastructure and Microsoft SQL Server 2005 Express included in previous application packages is no longer supported by Microsoft.

## **Intended Users**

This manual is intended for Gasboy®-trained and certified Authorized Service Contractors (ASCs).

## **Table of Contents**

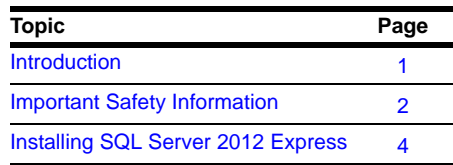

## **Related Documents**

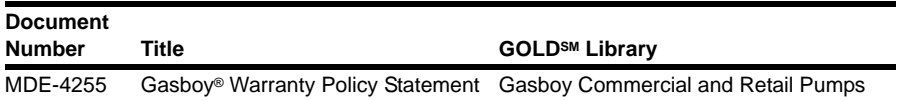

# **Abbreviations and Acronyms**

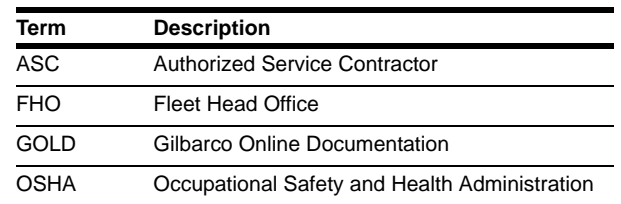

# <span id="page-1-0"></span>**Important Safety Information**

*Notes: 1) Save this Important Safety Information section in a readily accessible location.*

> *2) Although DEF is non-flammable, Diesel is flammable. Therefore, for DEF cabinets that are attached to Diesel dispensers, follow all the notes in this section that pertain to flammable fuels.*

This section introduces the hazards and safety precautions associated with installing, inspecting, maintaining or servicing this product. Before performing any task on this product, read this safety information and the applicable sections in this manual, where additional hazards and safety precautions for your task will be found. Fire, explosion, electrical shock or pressure release could occur and cause death or serious injury, if these safe service procedures are not followed.

#### **Preliminary Precautions**

You are working in a potentially dangerous environment of flammable fuels, vapors, and high voltage or pressures. Only trained or authorized individuals knowledgeable in the related procedures should install, inspect, maintain or service this equipment.

### **Emergency Total Electrical Shut-Off**

The first and most important information you must know is how to stop all fuel flow to the pump/dispenser and island. Locate the switch or circuit breakers that shut off all power to all fueling equipment, dispensing devices, and Submerged Turbine Pumps (STPs).

## **! ! WARNING**

The EMERGENCY STOP, ALL STOP, and PUMP STOP buttons at the cashier's station WILL NOT shut off electrical power to the pump/dispenser. This means that even if you activate these stops, fuel may continue to flow uncontrolled.

You must use the TOTAL ELECTRICAL SHUT-OFF in the case of an emergency and not the console's ALL STOP and PUMP STOP or similar keys.

#### **Total Electrical Shut-Off Before Access**

Any procedure that requires access to electrical components or the electronics of the dispenser requires total electrical shut off of that unit. Understand the function and location of this switch or circuit breaker before inspecting, installing, maintaining, or servicing Gasboy equipment.

#### **Evacuating, Barricading and Shutting Off**

Any procedure that requires access to the pump/dispenser or STPs requires the following actions:

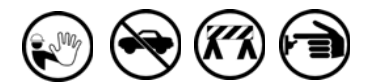

- An evacuation of all unauthorized persons and vehicles from the work area
- Use of safety tape, cones or barricades at the affected unit(s)
- A total electrical shut-off of the affected unit(s)

#### **Read the Manual**

Read, understand and follow this manual and any other labels or related materials supplied with this equipment. If you do not understand a procedure, call the Gasboy Service Center at 1-800-444-5529. It is imperative to your safety and the safety of others to understand the procedures before beginning work.

#### **Follow the Regulations**

Applicable information is available in National Fire Protection Association (NFPA) 30A; *Code for Motor Fuel Dispensing Facilities and Repair Garages*, NFPA 70; *National Electrical Code (NEC)*, Occupational Safety and Health Administration (OSHA) regulations and federal, state, and local codes. All these regulations must be followed. Failure to install, inspect, maintain or service this equipment in accordance with these codes, regulations and standards may lead to legal citations with penalties or affect the safe use and operation of the equipment.

#### **Replacement Parts**

Use only genuine Gasboy replacement parts and retrofit kits on your pump/dispenser. Using parts other than genuine Gasboy replacement parts could create a safety hazard and violate local regulations.

## **Safety Symbols and Warning Words**

This section provides important information about warning symbols and boxes. **Alert Symbol** 

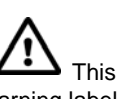

 This safety alert symbol is used in this manual and on warning labels to alert you to a precaution which must be followed to prevent potential personal safety hazards. Obey safety directives that follow this symbol to avoid possible injury or death.

#### **Signal Words**

These signal words used in this manual and on warning labels tell you the seriousness of particular safety hazards. The precautions below must be followed to prevent death, injury or damage to the equipment:

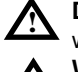

**DANGER**: Alerts you to a hazard or unsafe practice which will result in death or serious injury.

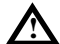

**WARNING**: Alerts you to a hazard or unsafe practice

that could result in death or serious injury.

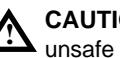

**CAUTION** with Alert symbol: Designates a hazard or unsafe practice which may result in minor injury. **CAUTION** without Alert symbol: Designates a hazard or unsafe practice which may result in property or

## **Working With Fuels and Electrical Energy**

#### **Prevent Explosions and Fires**

equipment damage.

Fuels and their vapors will explode or burn, if ignited. Spilled or leaking fuels cause vapors. Even filling customer tanks will cause potentially dangerous vapors in the vicinity of the dispenser or island.

DEF is non-flammable. Therefore, explosion and fire safety warnings do not apply to DEF lines.

#### **No Open Fire**

Open flames from matches, lighters, welding torches or other sources can ignite fuels and their vapors. **No Sparks - No Smoking**

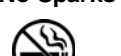

Sparks from starting vehicles, starting or using power tools, burning cigarettes, cigars or pipes can also ignite fuels and their vapors. Static electricity, including an electrostatic charge on your body, can cause a spark sufficient to ignite fuel vapors. Every time you get out of a vehicle, touch the metal of your vehicle, to discharge any electrostatic charge before you approach the dispenser island.

#### **Working Alone**

It is highly recommended that someone who is capable of rendering first aid be present during servicing. Familiarize yourself with Cardiopulmonary Resuscitation (CPR) methods, if you work with or around high voltages. This information is available from the American Red Cross. Always advise the station personnel about where you will be working, and caution them not to activate power while you are working on the equipment. Use the OSHA Lockout/Tagout procedures. If you are not familiar with this requirement, refer to this information in the service manual and OSHA documentation.

#### **Working With Electricity Safely**

Ensure that you use safe and established practices in working with electrical devices. Poorly wired devices may cause a fire, explosion or electrical shock. Ensure that grounding connections are properly made. Take care that sealing devices and compounds are in place. Ensure that you do not pinch wires when replacing covers. Follow OSHA Lockout/Tagout requirements. Station employees and service contractors need to understand and comply with this program completely to ensure safety while the equipment is down.

#### **Hazardous Materials**

Some materials present inside electronic enclosures may present a health hazard if not handled correctly. Ensure that you clean hands after handling equipment. Do not place any equipment in the mouth.

## **! WARNING**

The pump/dispenser contains a chemical known to the State of California to cause cancer.

## **! WARNING**

The pump/dispenser contains a chemical known to the State of California to cause birth defects or other reproductive harm.

## **In an Emergency**

#### **Inform Emergency Personnel**

Compile the following information and inform emergency personnel:

- Location of accident (for example, address, front/back of building, and so on)
- Nature of accident (for example, possible heart attack, run over by car, burns, and so on)
- Age of victim (for example, baby, teenager, middle-age, elderly)
- Whether or not victim has received first aid (for example, stopped bleeding by pressure, and so on)
- Whether or not a victim has vomited (for example, if swallowed or inhaled something, and so on)

## **! WARNING**

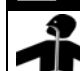

Gasoline/DEF ingested may cause

unconsciousness and burns to internal organs. Do not induce vomiting. Keep airway open. Oxygen may be needed at scene. Seek medical advice immediately.

## **! WARNING**

DEF generates ammonia gas at higher temperatures. When opening enclosed panels, allow the unit to air out to avoid breathing vapors.

If respiratory difficulties develop, move victim away from source of exposure and into fresh air. If symptoms persist, seek medical attention.

### **! WARNING**

and burns to lips, mouth and lungs. Keep airway Gasoline inhaled may cause unconsciousness open. Seek medical advice immediately.

### **! WARNING**

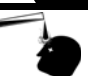

Gasoline/DEF spilled in eyes may cause burns to eye tissue. Irrigate eyes with water for approximately 15 minutes. Seek medical advice immediately.

## **! WARNING**

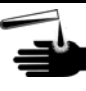

Gasoline spilled on skin may cause burns. Wash area thoroughly with clear water. Seek medical advice immediately.

## **! WARNING**

DEF is mildly corrosive. Avoid contact with eyes, skin, and clothing. Ensure that eyewash stations and safety showers are close to the work location. Seek medical advice recommended treatment if DEF spills into eyes.

**IMPORTANT:** Oxygen may be needed at scene if gasoline has been ingested or inhaled. Seek medical advice immediately. **Lockout/Tagout**

Lockout/Tagout covers servicing and maintenance of machines and equipment in which the unexpected energization or start-up of the machine(s) or equipment or release of stored energy could cause injury to employees or personnel. Lockout/Tagout applies to all mechanical, hydraulic, chemical or other energy, but does not cover electrical hazards. Subpart S of 29 CFR Part 1910 - Electrical Hazards, 29 CFR Part 1910.333 contains specific Lockout/Tagout provision for electrical hazards.

# <span id="page-3-0"></span>**Installing SQL Server 2012 Express**

# **Single Server**

To install the SQL Server 2012 Express on a single server, proceed as follows:

*Note: The FHO application and SQL Server 2012 Express are on the same machine.*

- <span id="page-3-1"></span>**1** Download the latest update of the SQL Server 2012 Express from Microsoft website: <https://www.microsoft.com/en-us/download/details.aspx?id=29062>
- **2** Select the suitable version for 32-bit or 64-bit machine.

### **Figure 1: Selecting SQL Server 2012 Express Version**

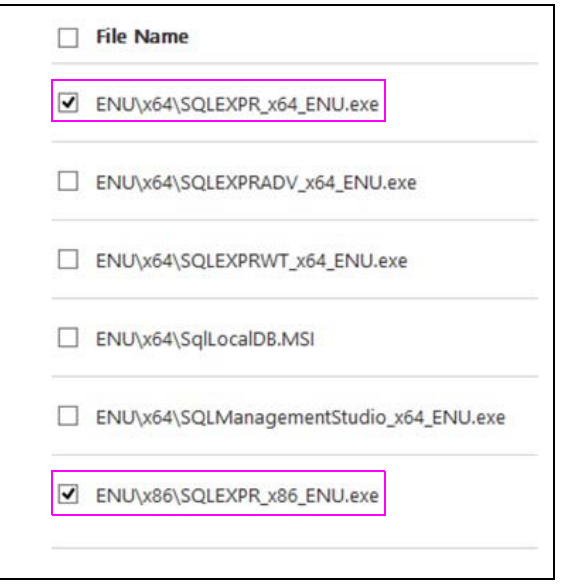

- **3** Run the installation file (with administrative rights) and wait for prompts.
- **4** Click **New SQL Server stand-alone installation or add features to an existing installation** to initiate the process.

### **Figure 2: Selecting Installation Option**

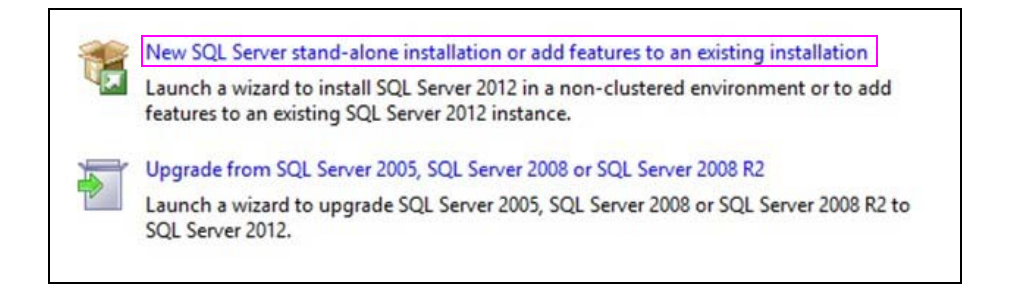

**5** Accept the license terms and click **Next**.

## **Figure 3: Accepting License Terms**

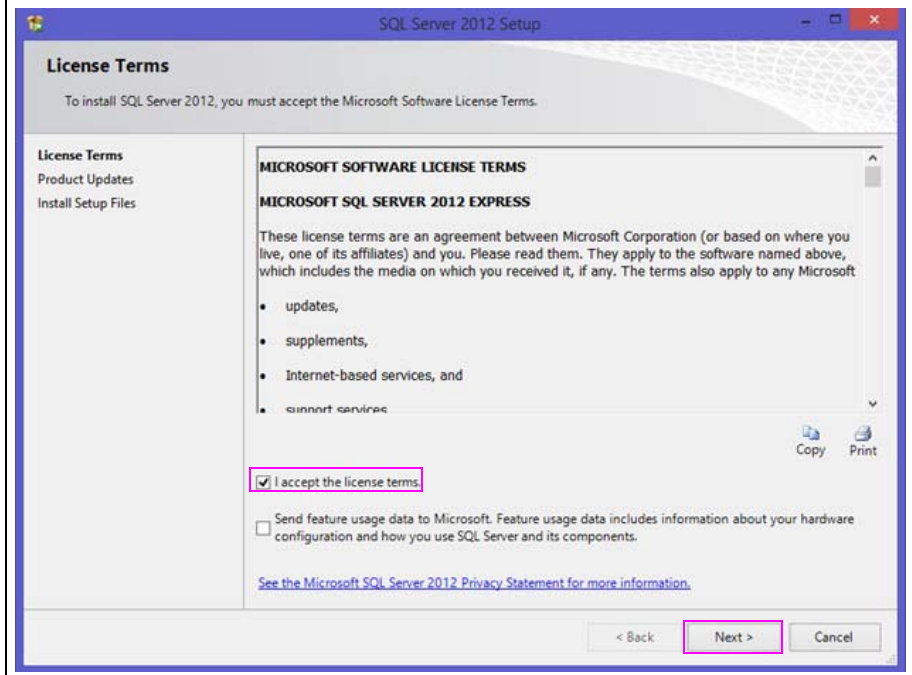

**6** Select **Include SQL Server product updates** and click **Next**.

**Figure 4: Including SQL Server Product Updates**

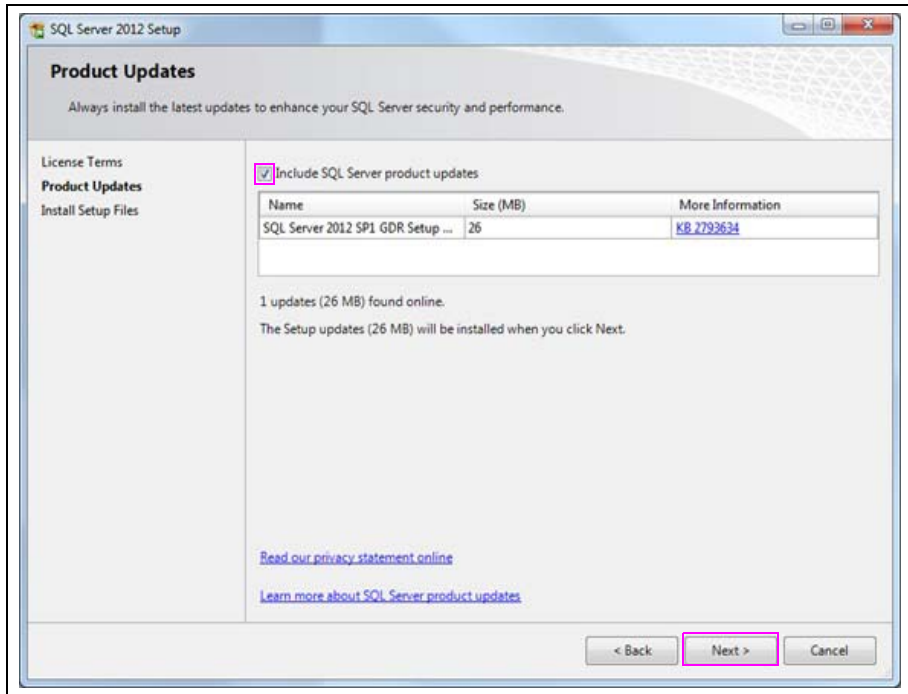

**7** On the Install Setup Files screen, click **Install**.

**Figure 5: Installing Setup Files**

| <b>Install Setup Files</b><br>update will also be installed. | SQL Server Setup will now be installed. If an update for SQL Server Setup is found and specified to be included, the |               |  |
|--------------------------------------------------------------|----------------------------------------------------------------------------------------------------|---------------|--|
| License Terms                                                |                                                                                                    |               |  |
| <b>Product Updates</b><br><b>Install Setup Files</b>         | Update is being extracted.                                                                                           |               |  |
|                                                              | Task                                                                                                    | <b>Status</b> |  |
|                                                              | Scan for product updates                                                                                             | Completed     |  |
|                                                              | Download Setup files                                                                                                 | Completed     |  |
|                                                              | <b>Extract Setup files</b>                                                                                           | In Progress   |  |
|                                                              | Install Setup files                                                                                                  | Not started   |  |
|                                                              |                                                                                                    |               |  |
|                                                              |                                                                                                    |               |  |

**8** Select the components you would like to install (default is **Select All**) and click **Next**.

 $\Box$ t. SQL Server 2012 Setup **Feature Selection** Select the Express features to install. Setup Support Rules Features: Feature description: License Terms The configuration and operation of each<br>instance feature of a SQL Server instance is Database Engine Services **Feature Selection** isolated from other SQL Server instances.<br>SQL Server instances can operate side-by-Installation Rules SQL Server Replication **Shared Features** Instance Configuration side on the same computer. SQL Client Connectivity SDK Disk Space Requirements Redistributable Features Server Configuration Database Engine Configuration Prerequisites for selected features: **Error Reporting** Already installed: Installation Configuration Rules - Windows PowerShell 2.0 Installation Progress Microsoft .NET Framework 3.5 Microsoft Visual Studio 2010 Redistributables Complete Microsoft .NET Framework 4.0 Select All Unselect All C:\Program Files\Microsoft SQL Server\ Shared feature directory: Shared feature directory (x86): C:\Program Files (x86)\Microsoft SQL Server\  $\leq$  Back  $Next >$ Cancel Help

**Figure 6: Selecting Components**

- **9** Select the name for the SQL Server or use the default naming convention ("SQLEXPRESS" or "MSSQLSERVER").
- **10** To change the location of the files, update the Instance root directory value and click **Next** to continue.

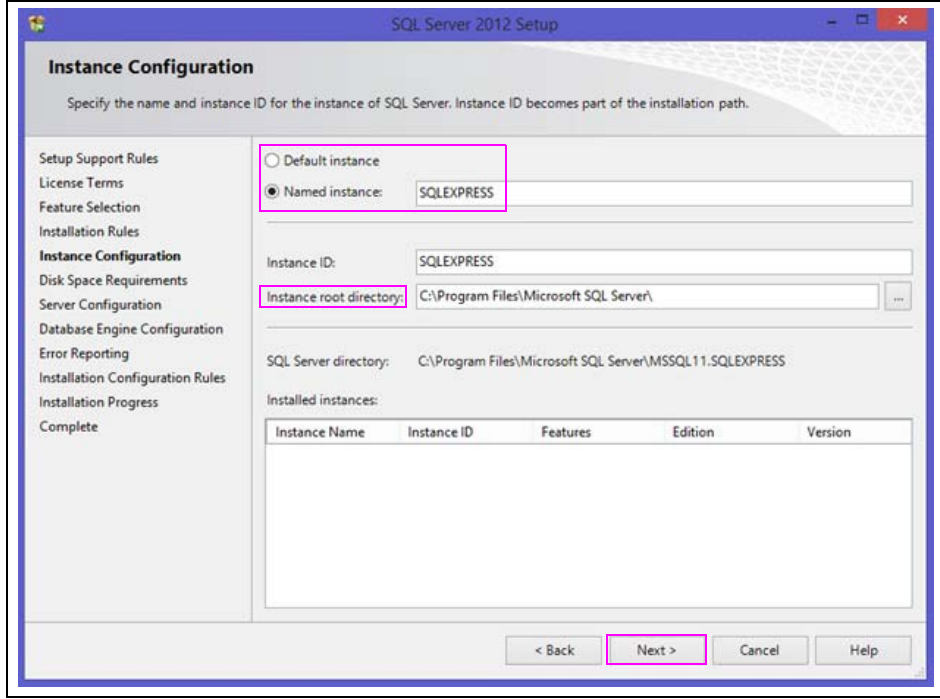

**Figure 7: Selecting SQL Server Name**

*Note:Keep a record of the Instance Name chosen in this screen since it will be used during the installation of the FHO application.*

<span id="page-7-1"></span>**11** Select the configuration for the services to run using the default values suggested by the installation program. Click **Next** to continue.

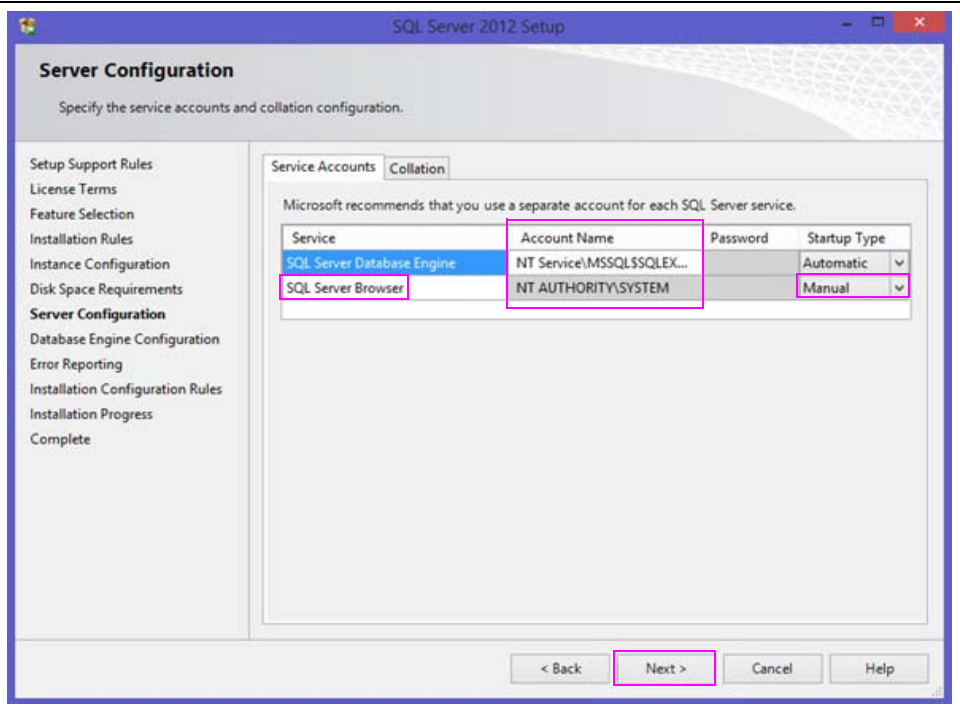

**Figure 8: Selecting Server Configuration**

*Note:In case you are installing SQL Server 2012 Express on a separate server, ensure to switch the SQL Server Browser service to Automatic mode to be able to connect to it from the FHO Server.*

- <span id="page-7-0"></span>**12** Configure the access mode for the SQL Server by choosing SQL mixed mode (see [Figure 9](#page-8-0) on [page 9](#page-8-0)), which will create a "sa" user, and provide the password for it (default password is "Sa123456").
- **13** Choose **Add Current User** to use Windows user authentication in the future to change/update parameters in the SQL Server in case the "sa" password is lost.
- **14** Click **Next** to continue (see [Figure 9](#page-8-0) on [page 9](#page-8-0)).

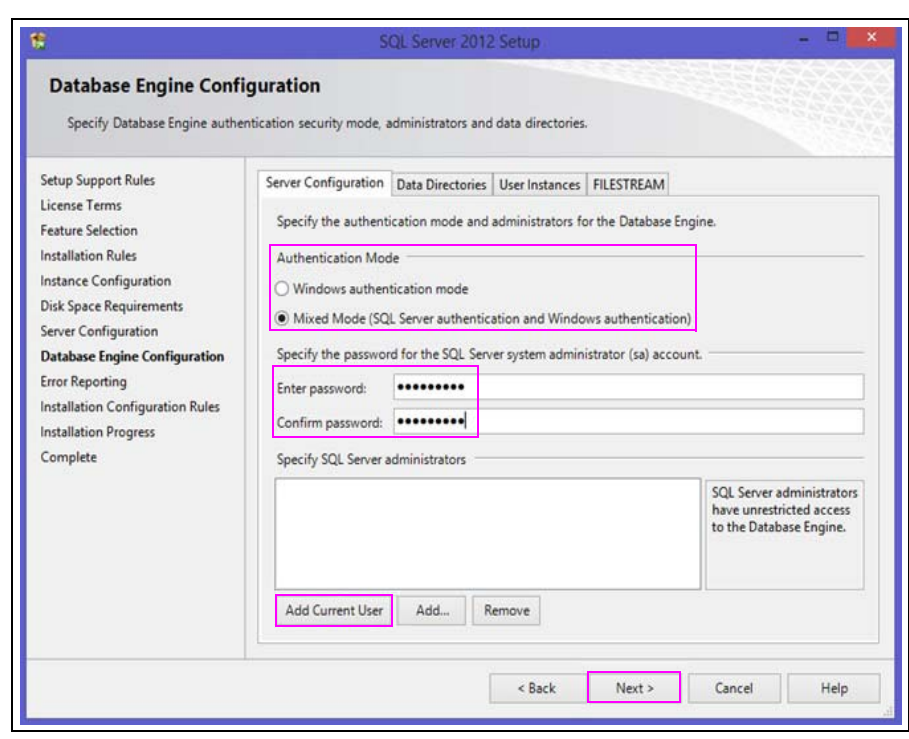

<span id="page-8-0"></span>**Figure 9: Configuring Access Mode**

The Error Reporting screen appears.

**15** Click **Next** to begin the installation.

## **Figure 10: Reporting Error**

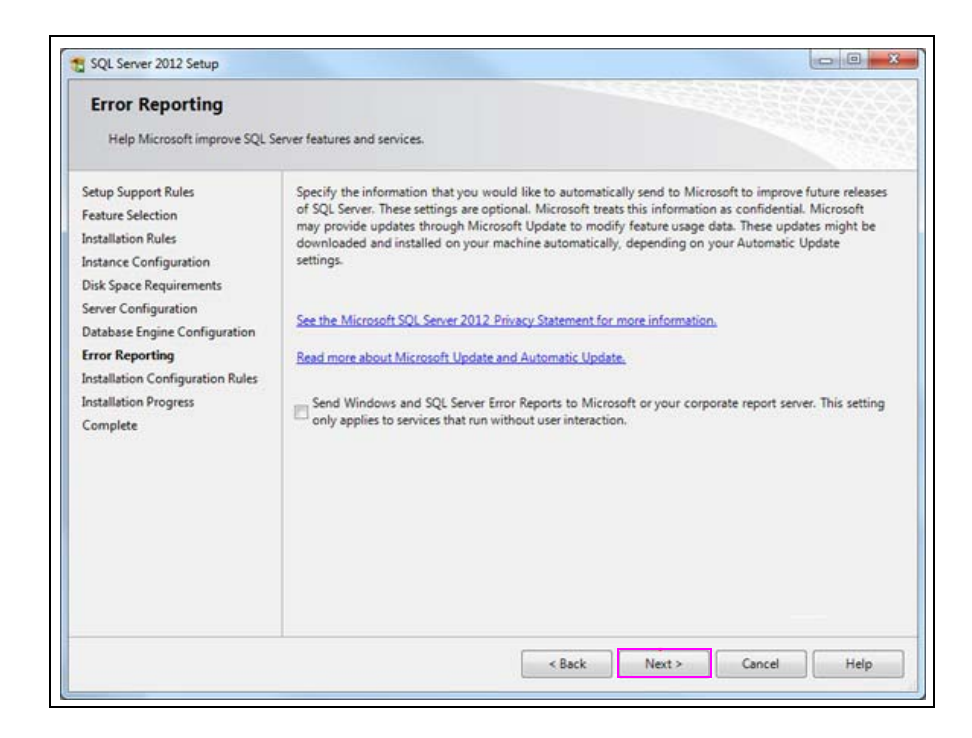

The installation progress bar is displayed and you will be notified when the installation is complete.

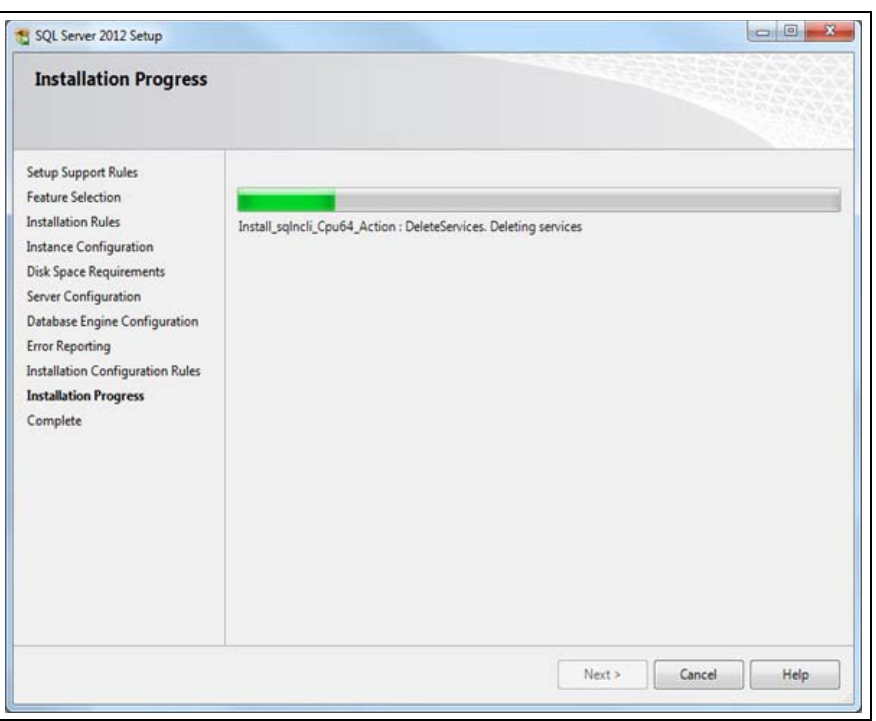

## **Figure 11: Installation Progress**

**16** After the SQL Server is installed, click **Close** to finish.

**Figure 12: Completing Installation**

|                                                            | Your SQL Server 2012 installation completed successfully with product updates.                                                                                                    |           |  |  |
|------------------------------------------------------------|----------------------------------------------------------------------------------------------------|-----------|--|--|
| <b>Setup Support Rules</b><br>License Terms                | Information about the Setup operation or possible next steps:                                                                                                    |           |  |  |
| <b>Feature Selection</b>                                   | Feature                                                                                                    | Status    |  |  |
| <b>Installation Rules</b>                                  | <b>Database Engine Services</b>                                                                                                    | Succeeded |  |  |
|                                                            | SQL Server Replication                                                                                                    | Succeeded |  |  |
| <b>Instance Configuration</b>                              | SOL Writer                                                                                                    | Succeeded |  |  |
| <b>Disk Space Requirements</b>                             | SQL Client Connectivity                                                                                                    | Succeeded |  |  |
| Server Configuration                                       | SQL Client Connectivity SDK                                                                                                    | Succeeded |  |  |
| <b>Error Reporting</b><br>Installation Configuration Rules | Details:                                                                                                    |           |  |  |
| <b>Installation Progress</b><br>Complete                   | <b>Viewing Product Documentation for SQL Server</b><br>Only the components that you use to view and manage the documentation for SQL Server have<br>been installed. By default, the Help Viewer component uses the online library. After installing<br>SQL Server, you can use the Help Library Manager component to download documentation to<br>your local computer. For more information, see Use Microsoft Books Online for SQL Server<br><http: ?linkid="224683" fwlink="" go.microsoft.com="">.</http:> |           |  |  |
|                                                            | Summary log file has been saved to the following location:<br>C:\Program Files\Microsoft SQL Server\110\Setup Bootstrap\Log\20151223_155107\Summary_Arie-<br>LaptopWork 20151223 155107.txt                                                                                                    |           |  |  |

[Figure 13](#page-10-0) refers to FHO installation. When you encounter this section during the installation of FHO, click the drop-down list to select the SQL instance created in [step](#page-7-0) 12 on [page 8](#page-7-0). Enter the User name of (sa), and then enter the password created in [step](#page-7-0) 12 on [page 8](#page-7-0).

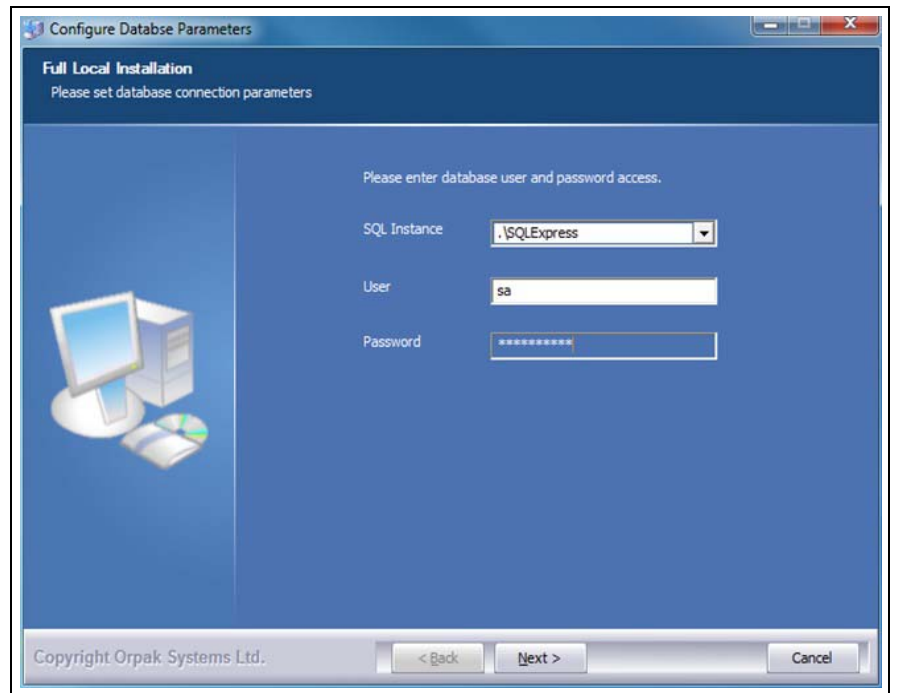

<span id="page-10-0"></span>**Figure 13: Selecting SQL Instance**

# **Multiple Servers (Separate FHO and SQL)**

In case the FHO application is intended to run on a separate server than SQL, proceed with [step](#page-3-1) 1 on [page 4](#page-3-1) through [step](#page-7-1) 11 on [page 8](#page-7-1) from previous stage and then configure the SQL Server as follows:

**1** Open the Sql Server Configuration Manager tool.

## **Figure 14: Sql Server Configuration Manager**

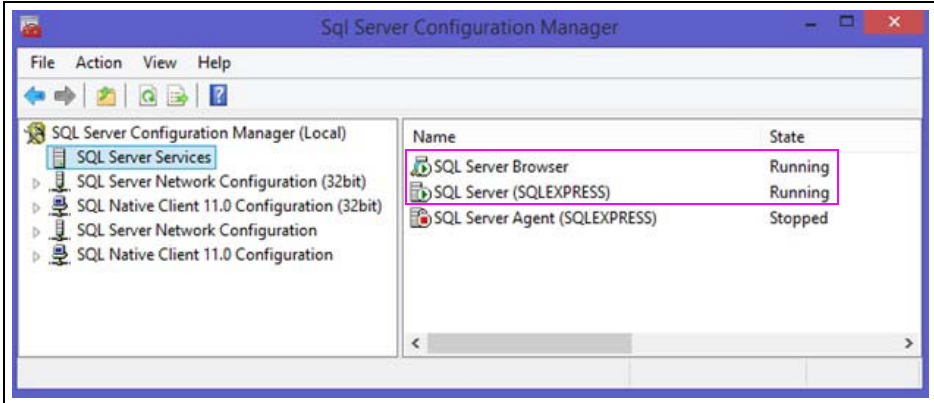

- **2** Ensure that the SQL Server (XXXXXXXX) and SQL Server Browser services are running.
- **3** Expand the view on all the items in the list and ensure that in each section, both the Protocols and Client Protocols have the Named Pipes and TCP/IP protocols enabled (by default only Shared Memory is enabled). If they are disabled, right-click each and enable from the drop-down list.

**Figure 15: Expanding SQL Server Configuration Manager Views**

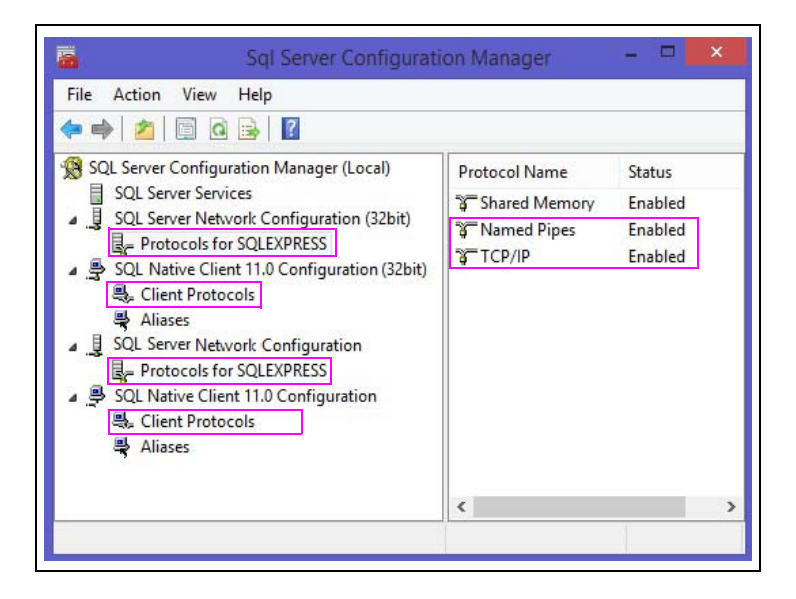

Ensure to enable the specific IP address associated with the server in the TCP/IP Properties window.

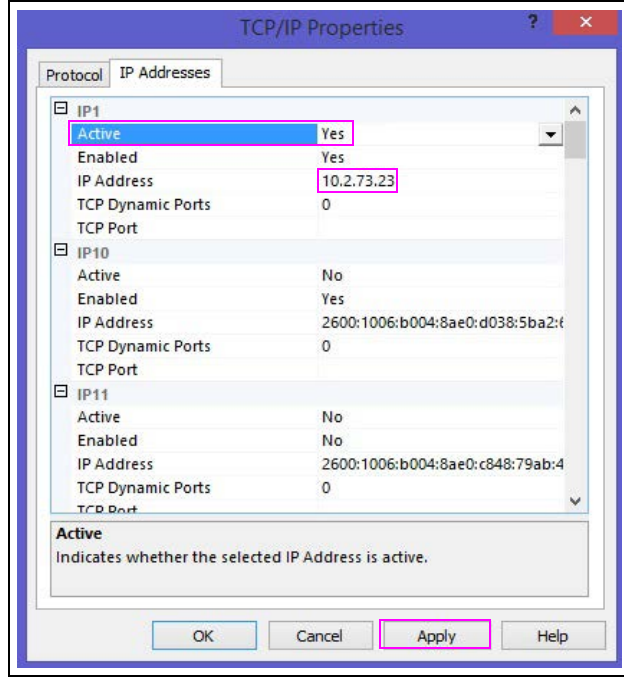

**Figure 16: TCP/IP Properties**

*Note: After applying a change to any of the protocols of the SQL, navigate back to the Services and restart the SQL Server service to save the changes.*

# **Configuring SQL User**

In case the SQL machine already exists and serves other applications and databases, ensure to define a user in the SQL User Group to allow proper installation of the FHO application since it cannot utilize Windows Authentication process.

To create a new user login, proceed as follows:

**1** Log into the SQL Server using the SQL Server Management Studio application and browse to Security/Logins tree.

## **Figure 17: Browsing Security/Logins**

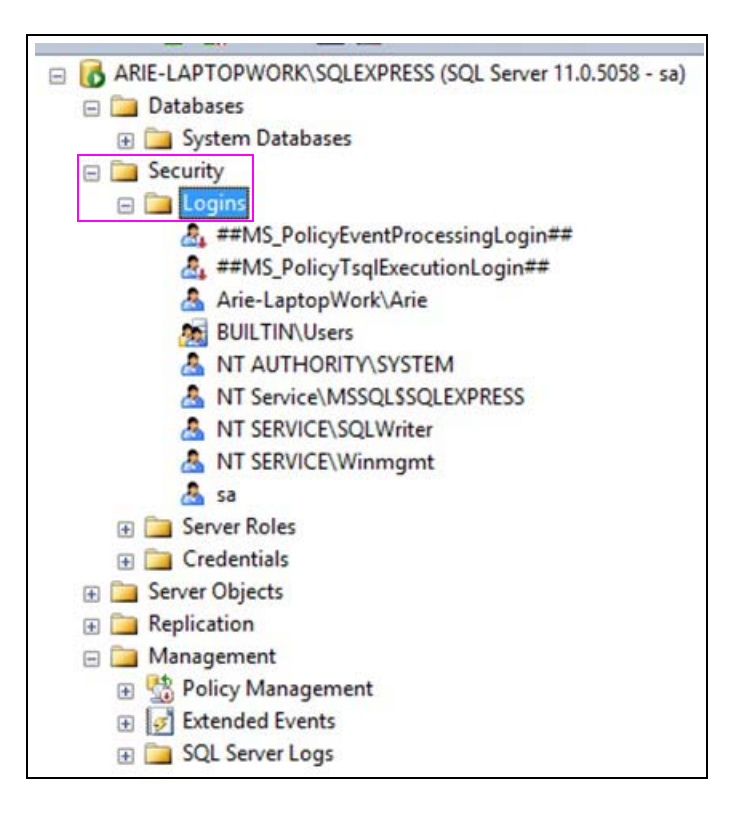

**2** Right-click **Logins** and choose **New Login**. The Login - New window is displayed.

**Figure 18: Selecting New Login**

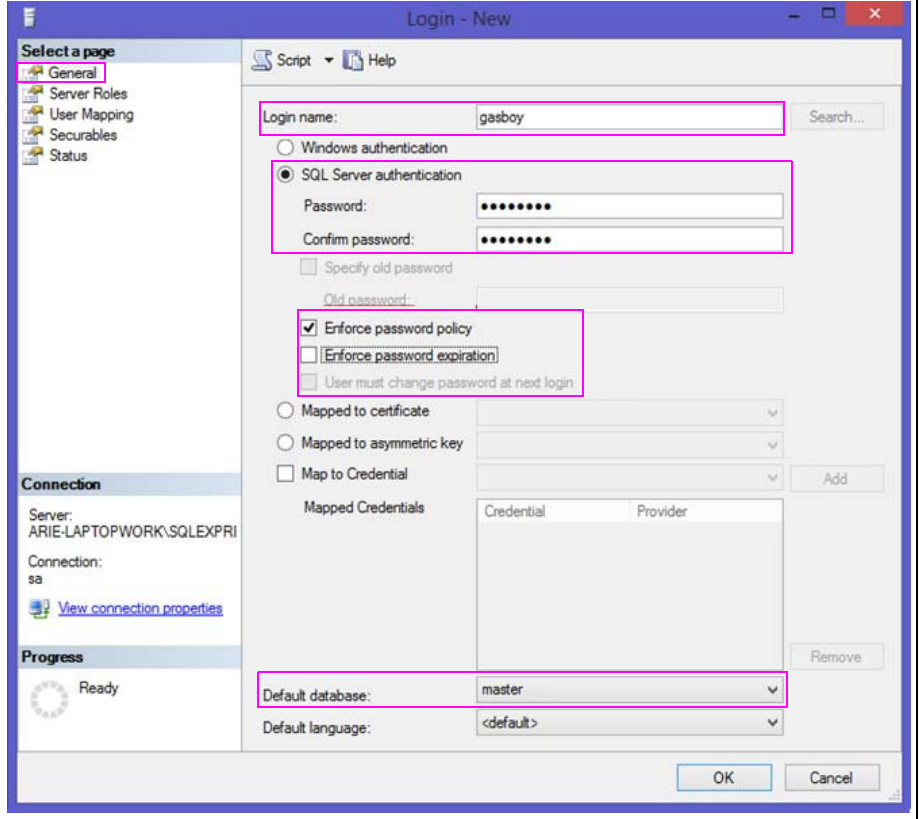

- **3** Add the name in the Login name field.
- **4** Select **SQL Server Authentication** and enter the password (keep a record of it for future FHO application installation).
- **5** Select **Enforce password policy** to ensure that the password policy is applied. *Note: Do not choose the options for enforcing password expiration or for requesting password change at next login.*
- **6** Ensure that the Default database is set to **master**.

**7** On the left navigation pane of the Login - New window, click **Server Roles** and set the server role to **sysadmin**.

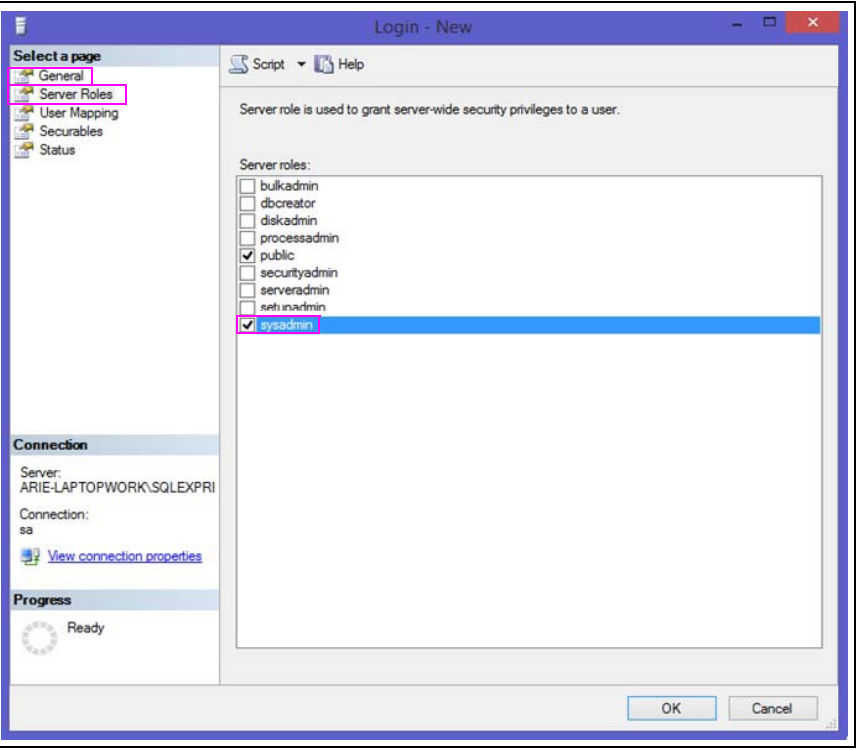

**Figure 19: Setting Server Role**

**8** Select **User Mapping** on the left navigation pane of the Login - New window and assign **master** database to the user.

*Note: Ensure that the database role for master is set to db\_owner.*

**Figure 20: Assigning Database**

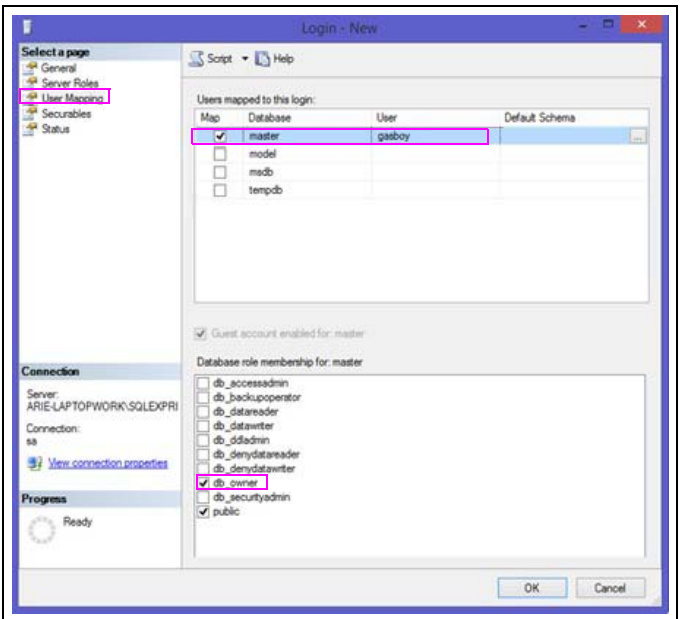

- **9** Click **Status** on the left navigation pane and set the Permission to connect to database engine to **Grant**.
- **10** Set the Login to **Enabled** and click **OK**.

**Figure 21: Enabling Permissions**

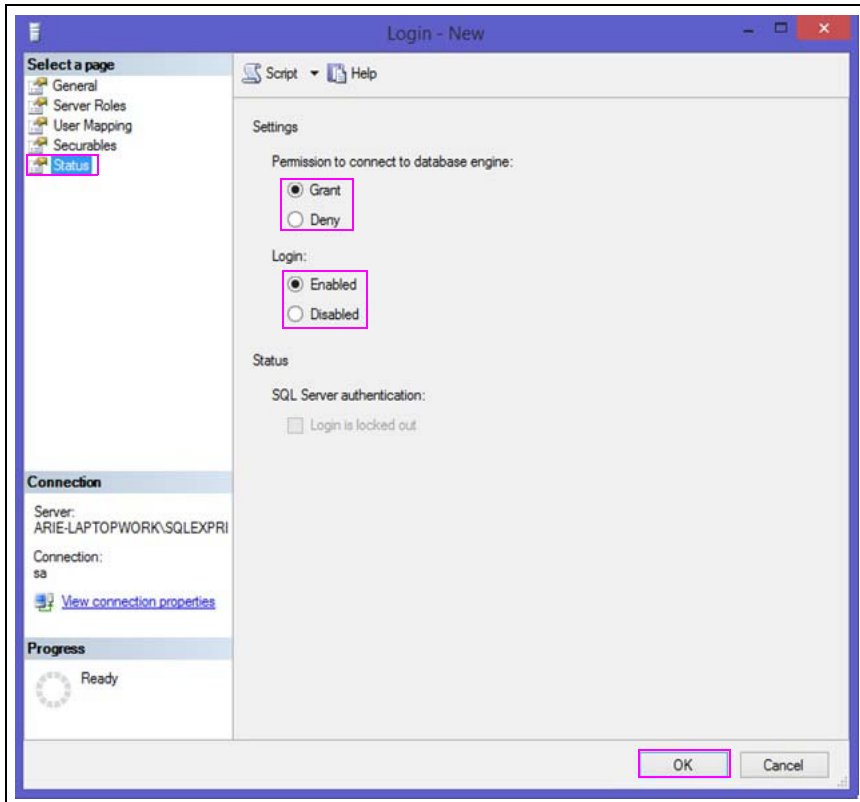

*Gasboy® is a registered trademark of Gasboy International. Gilbarco® is a registered trademark of Gilbarco Inc. GOLDSM is a service mark of Gilbarco Inc. Microsoft® and SQL Server® are the registered trademarks of Microsoft Corporation.* 

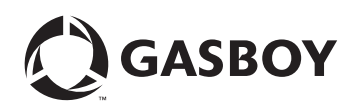

*© 2016 GASBOY 7300 West Friendly Avenue · Post Office Box 22087 Greensboro, North Carolina 27420 Phone 1-800-444-5529 · <http://www.gasboy.com>· Printed in the U.S.A. MDE-5256A SQL Express 2012 Installation Instructions · June 2016*